(2)再生アスファルト合材施設を登録・修正する

再生アスファルト合材施設の情報を登録・修正するには、下記の手順に従って作業を行 ってください。

①「処理事業所情報」の画面の[再生 As 合材施設]の下にある 入力 ボタンをクリック してください。

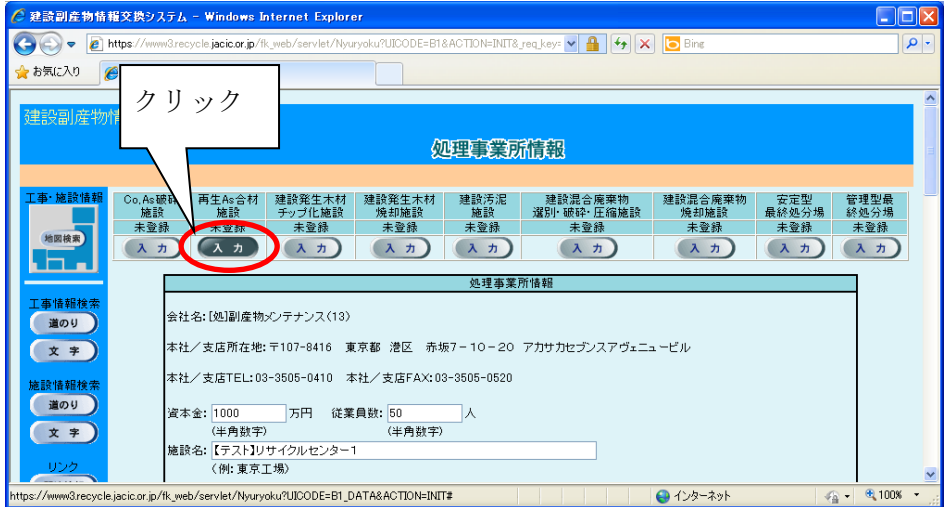

② 「建設廃材(再生アスファルト合材施設)登録」画面が表示されますので、必要に応 じて情報の登録·修正を行ってください。情報の登録·修正が終わったら、必ず 新 ボタンをクリックしてください。

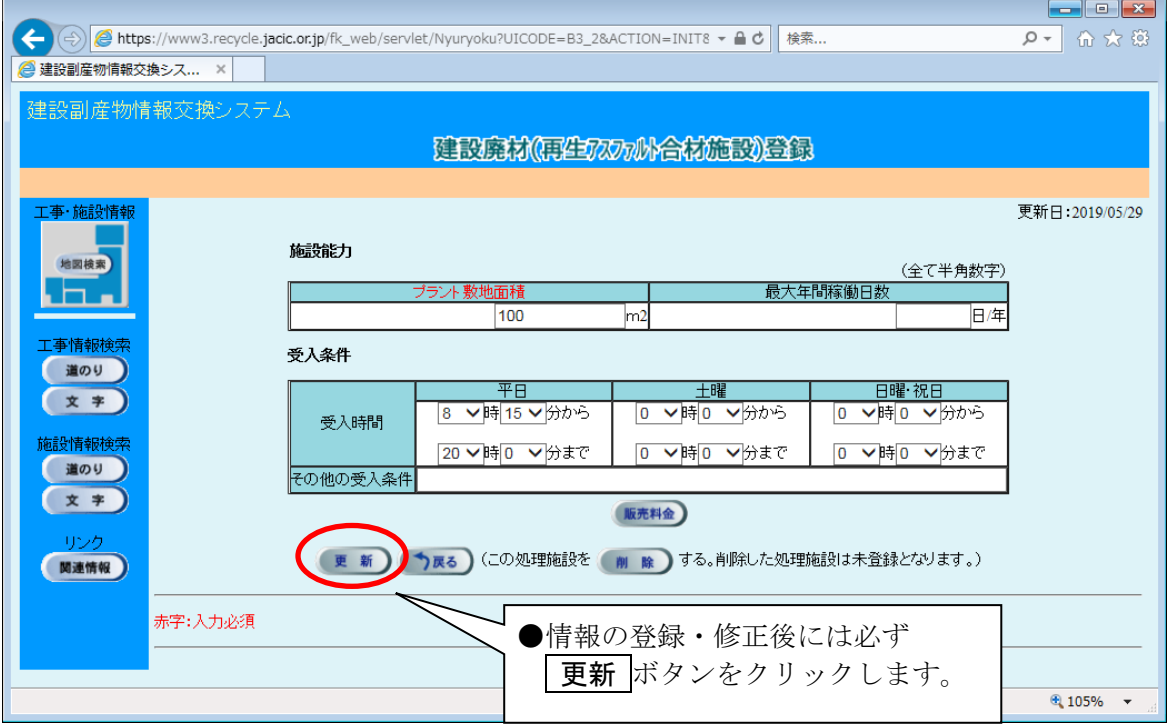

◆各ボタンの説明

| ボタン | 説明                           |
|-----|------------------------------|
|     | 販売料金の情報を入力することができます。         |
|     | 入力した情報が登録され処理事業所情報の画面に戻ります。  |
|     | 入力した情報は登録されず処理事業所情報の画面に戻ります。 |
| 除   | 施設は未登録となり処理事業所情報の画面に戻ります。    |

◆施設情報の各入力項目についての説明 またのはない 注) の項目は必須入力

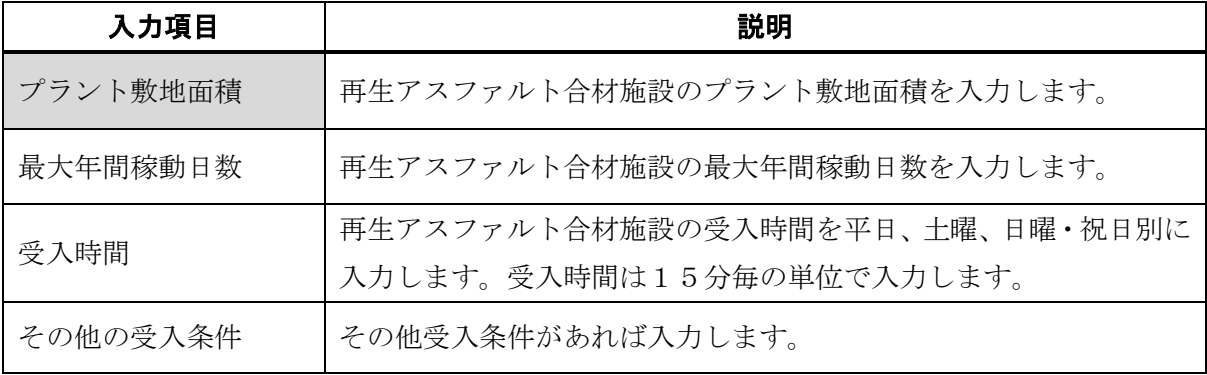